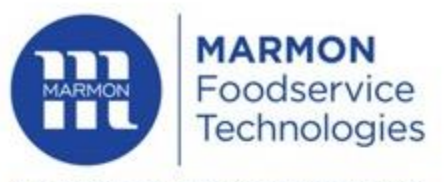

# **Cornelius IDC Pro Brand and Flavor Mapping**

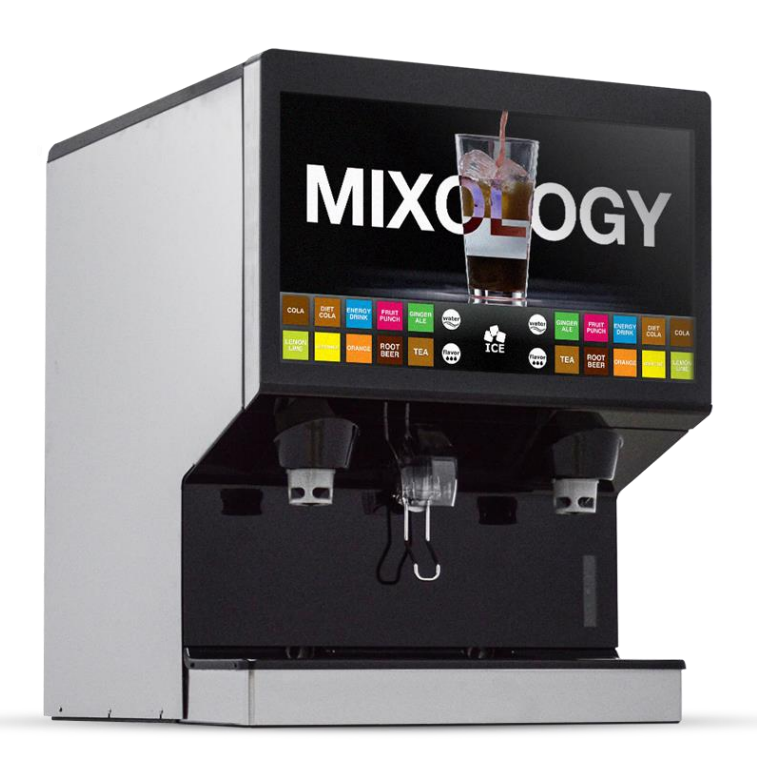

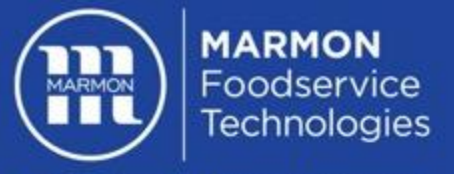

## **Accessing the Service UI**

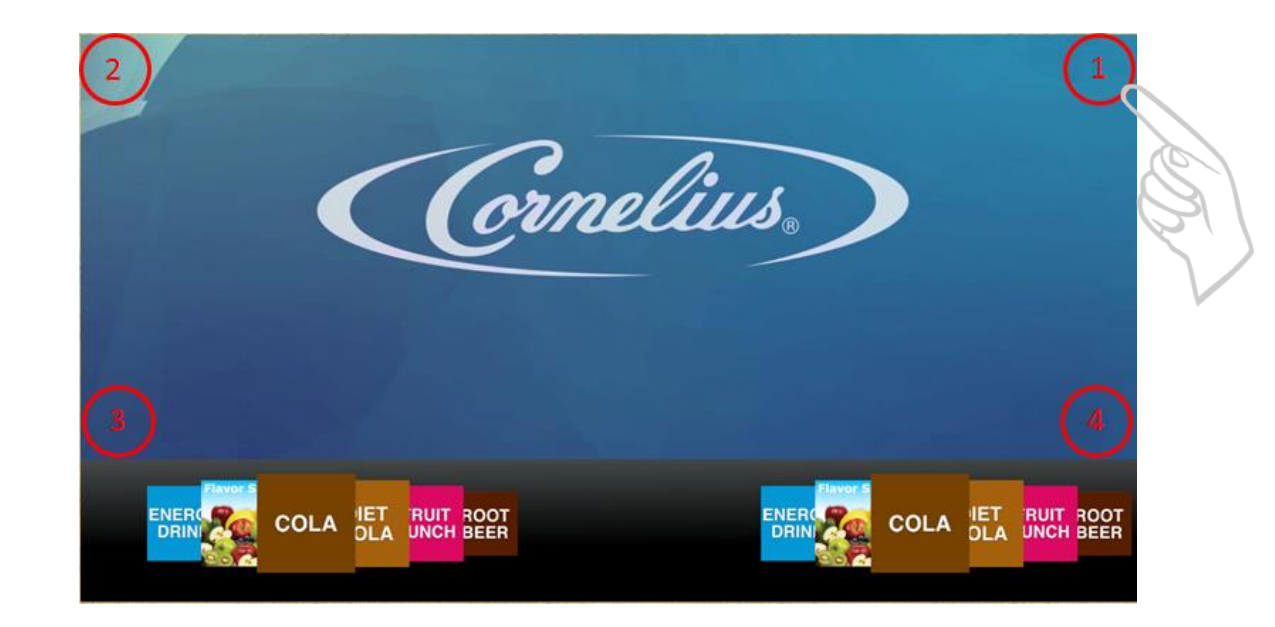

To access the service UI, tap the four corners of the video portion of the screen in the order shown. Top right, top left, bottom left, bottom right. The screen will flash white, wait for the video to reappear before proceeding to the next touch point. The next of the NEXT  $\frac{1}{100}$  NEXT  $\frac{1}{20}$ 

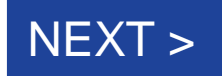

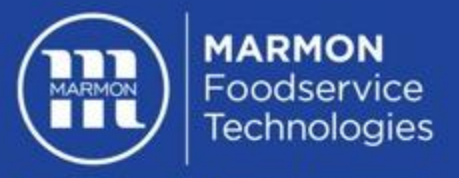

### **Accessing the Service UI: Entering the Correct Password**

#### Use the keypad on the screen to enter the correct code

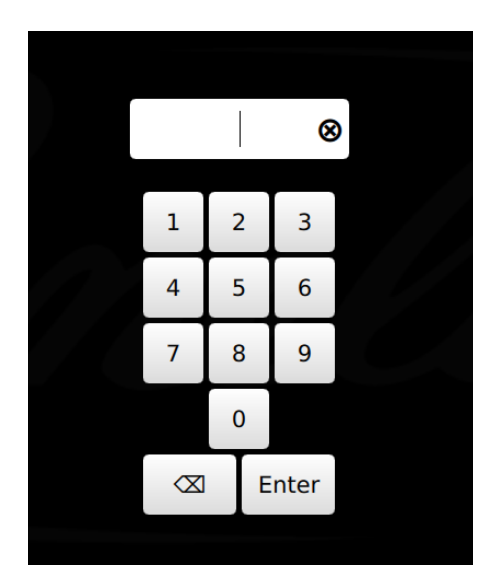

Store Level Access: 1111 Manager Level Access: 2222 **Technician Level Access: 3333** 

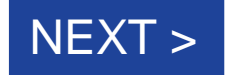

## **Mapping: Access Brand Mapping**

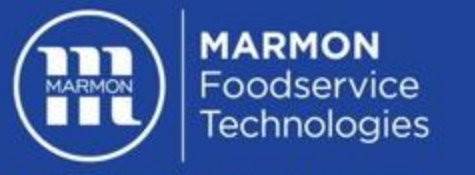

A BERKSHIRE HATHAWAY COMPANY

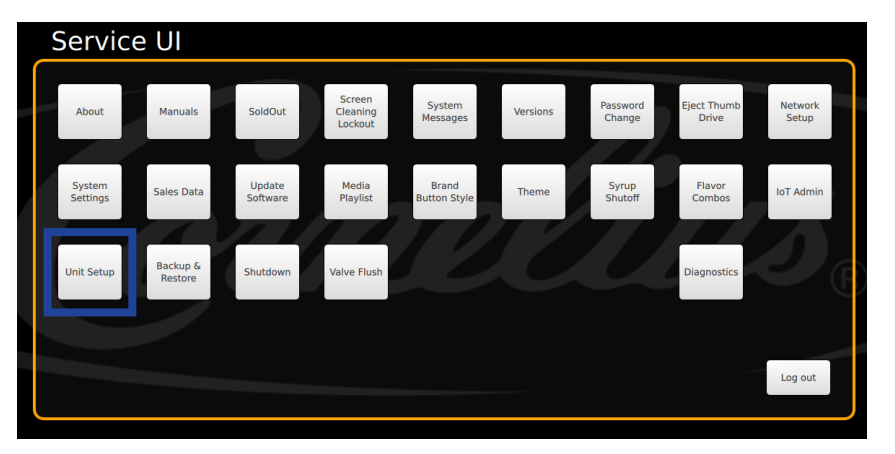

Tap Unit Setup

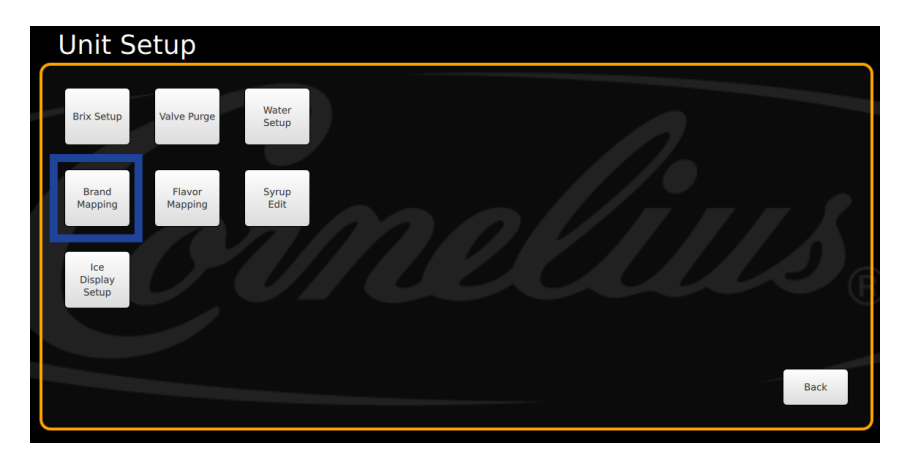

Tap Brand Mapping

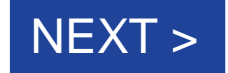

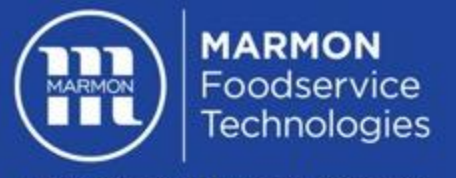

### **Mapping: Mapping Brands to Valves**

### **You will now use your brand map previously created to map the correct brand to**

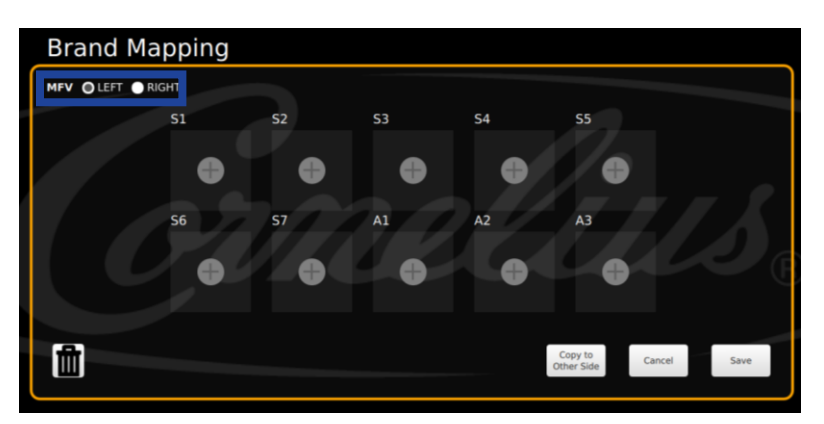

Tap on the  $\rightarrow$  symbol for the valve you are mapping.

**Note:** You have to map the left and right side. To switch between sides, tap the appropriate bubble next to MFV LEFT or RIGHT

**the correct valve.** 

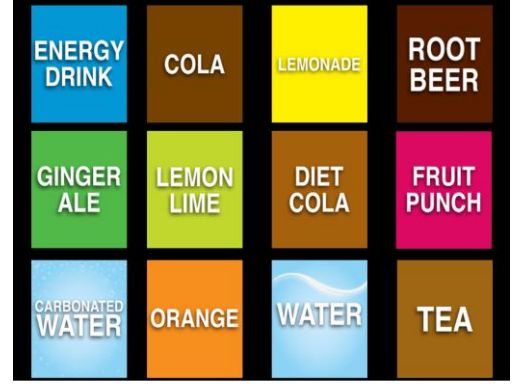

Allow the brand library to appear and tap on the correct brand to map that valve. Repeat for remaining valves. If you select the incorrect brand, simply tap the incorrect brand and select the correct brand.

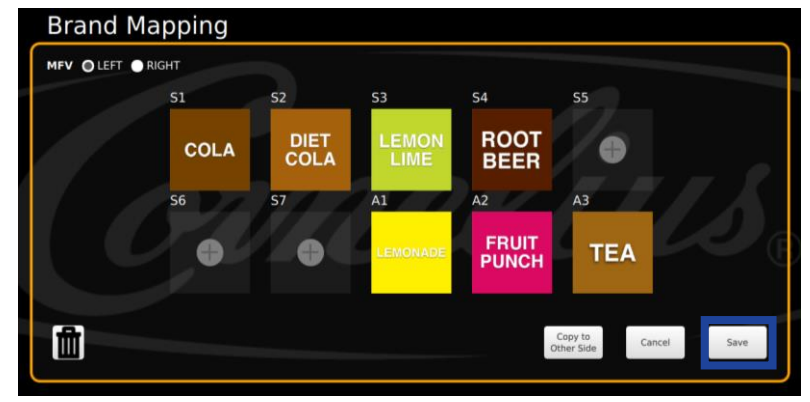

Tap save once complete

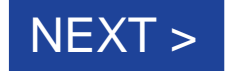

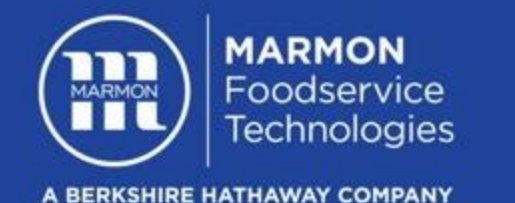

### **Mapping: Copy to Other Side (if applicable)**

#### **If the brand mapping is identical on each side (mirroring) you can select Copy to Other Side**

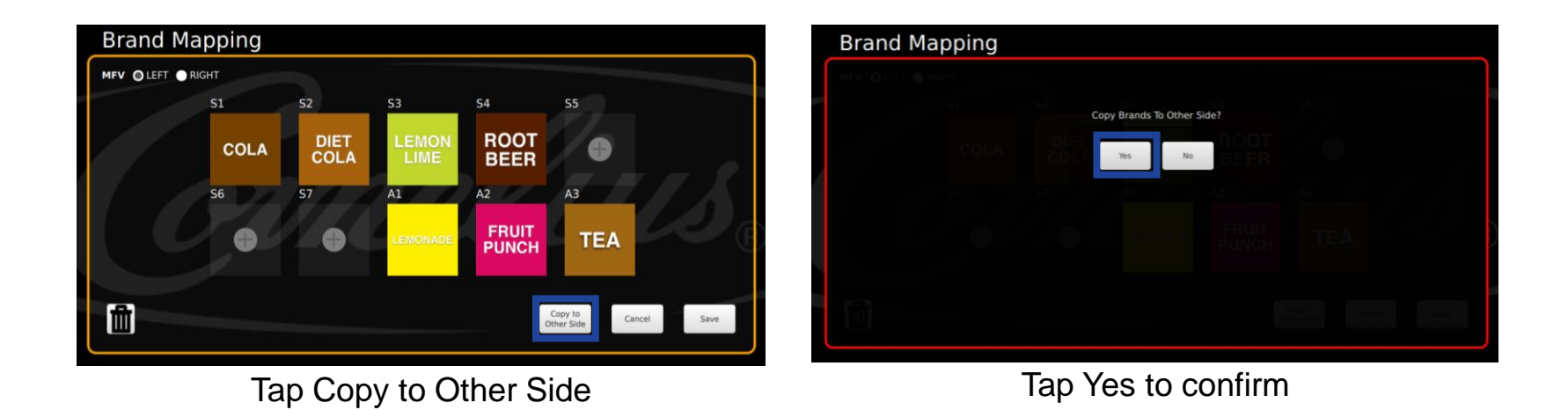

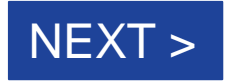

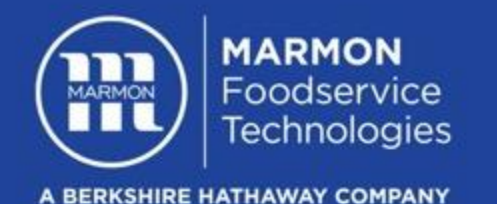

### **Mapping: Removing a Brand from Brand Mapping**

**If needed, you can delete a brand from the brand mapping**

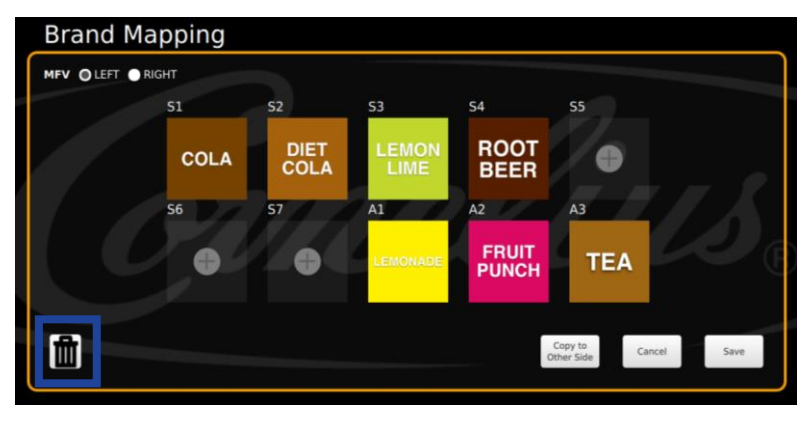

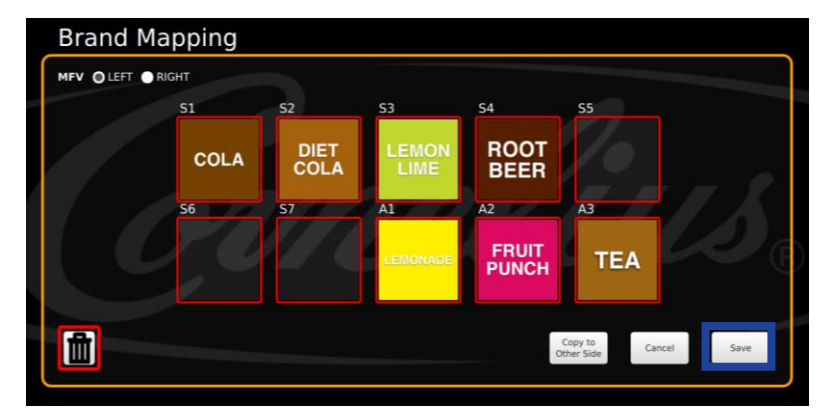

Tap on the  $\frac{1}{10}$  icon to activate Tap on the brand you want to delete. Tap on the  $\blacksquare$  icon to deactivate Tap on save

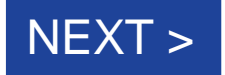

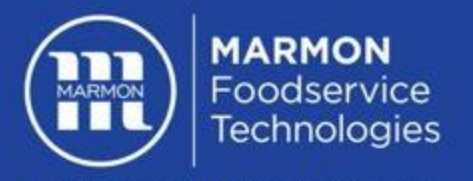

## **Mapping: Access Flavor Mapping**

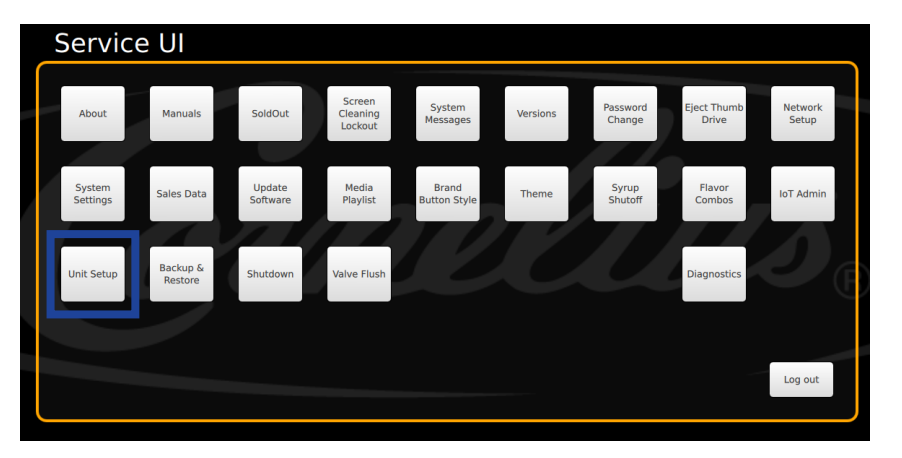

Select Unit Setup

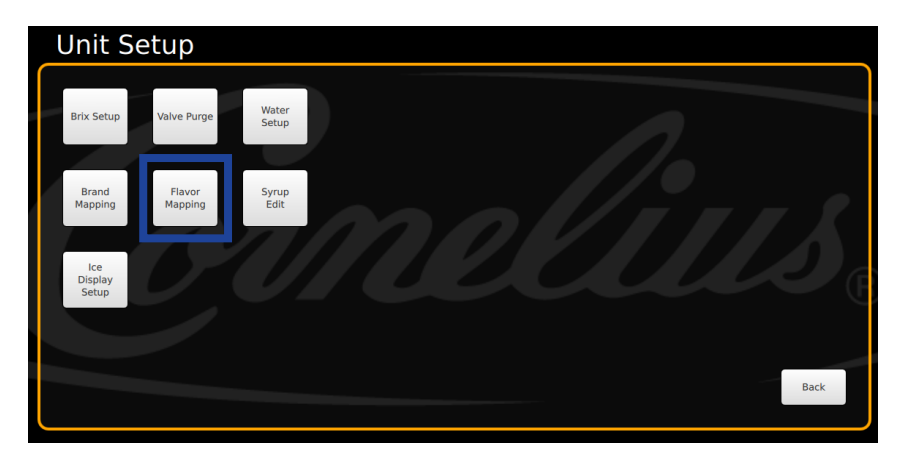

Select Flavor Mapping

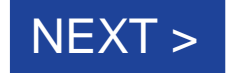

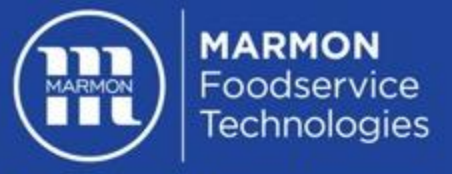

### **Mapping: Mapping Flavors to Valves**

#### **You will now use your brand map previously created to map the correct brand to the correct valve.**

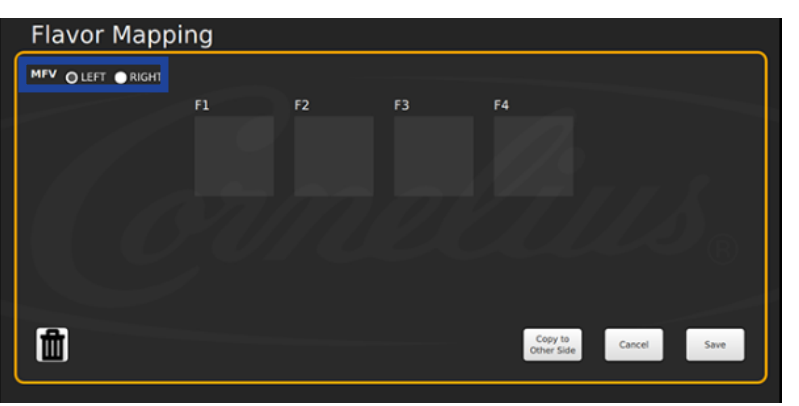

Tap on the empty square for the valve you are mapping. **Note:** You have to map the left and right side. To switch between sides, tap the appropriate bubble next to MFV LEFT or RIGHT

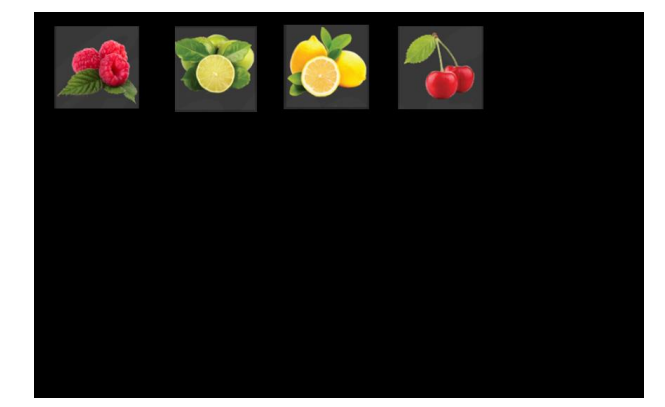

Allow the flavor library to appear and tap on the correct brand to map that valve. Repeat for remaining valves. If you select the incorrect flavor, simply tap the incorrect flavor and select the correct flavor.

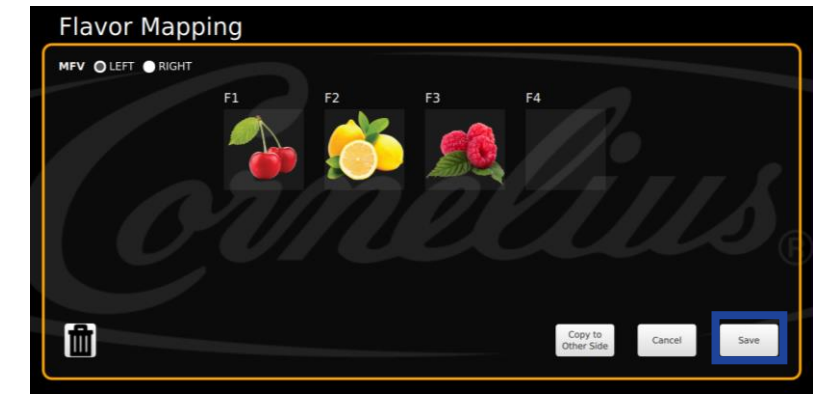

Tap save once complete

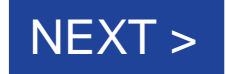

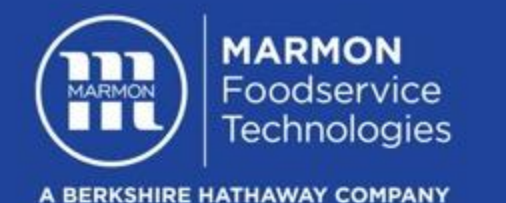

### **Mapping: Copy to Other Side (if applicable)**

#### **If the flavor mapping is identical on each side (mirroring) you can select Copy to Other Side**

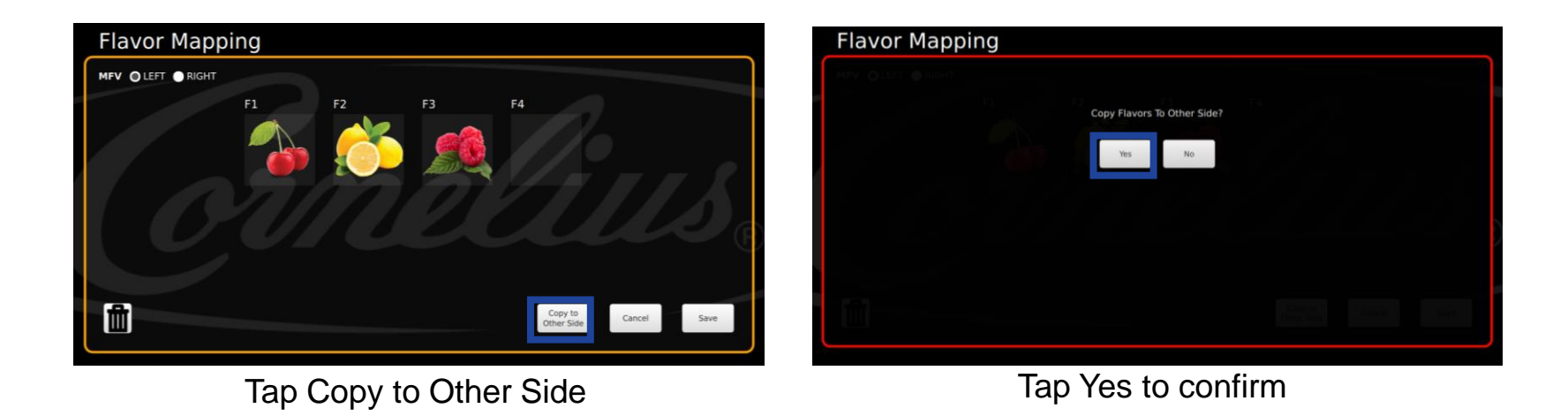

**NOTE:** Check the left and right side to confirm the flavors were successfully copied

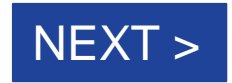

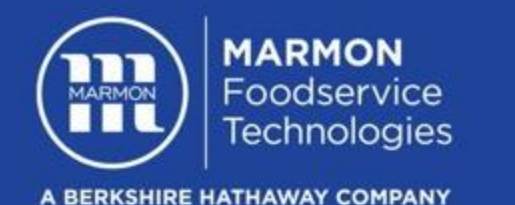

### **Mapping: Removing a Flavor from Flavor Mapping**

**If needed, you can delete a flavor from the flavor mapping**

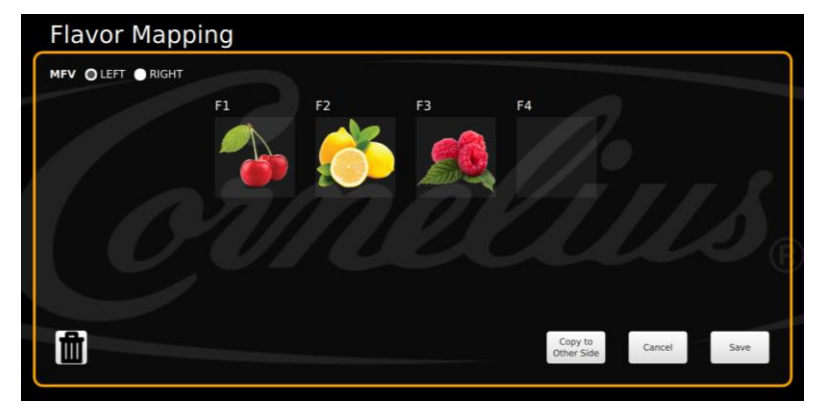

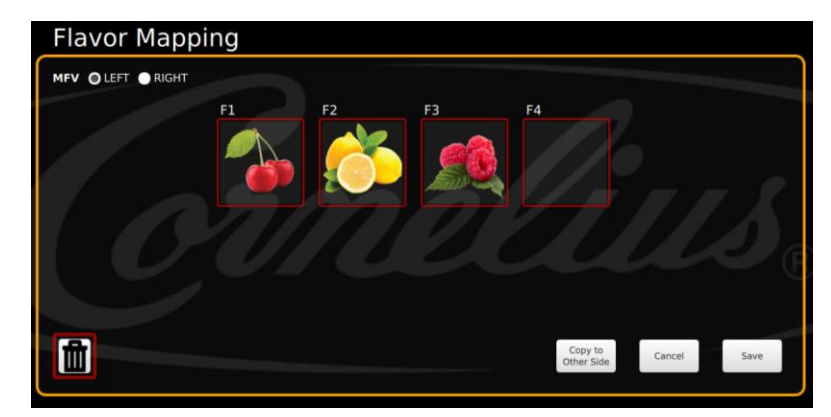

Tap on the  $\ln$  icon to activate Tap on the flavor you want to delete. Tap on the  $\frac{1}{2}$  icon to deactivate Tap on save